基本設定 1/2

#### ・基本設定 1/2 目次

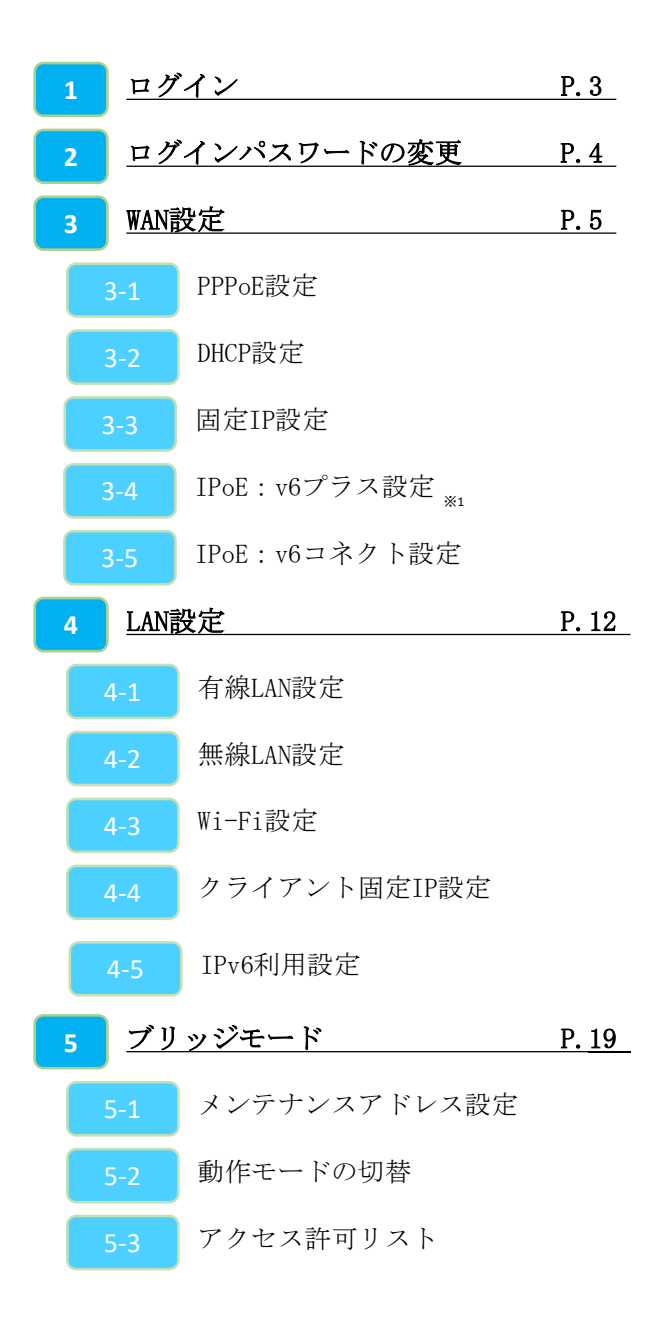

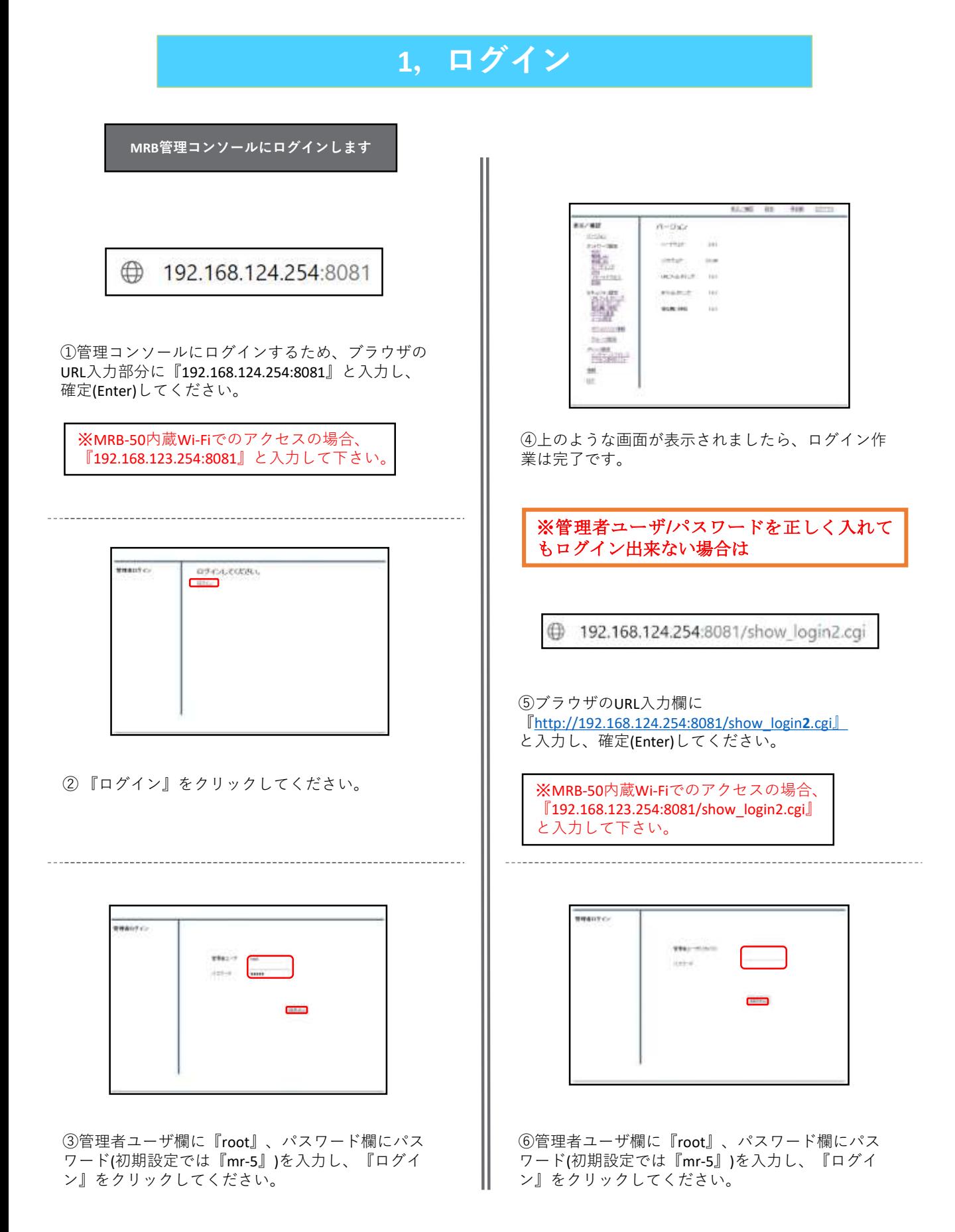

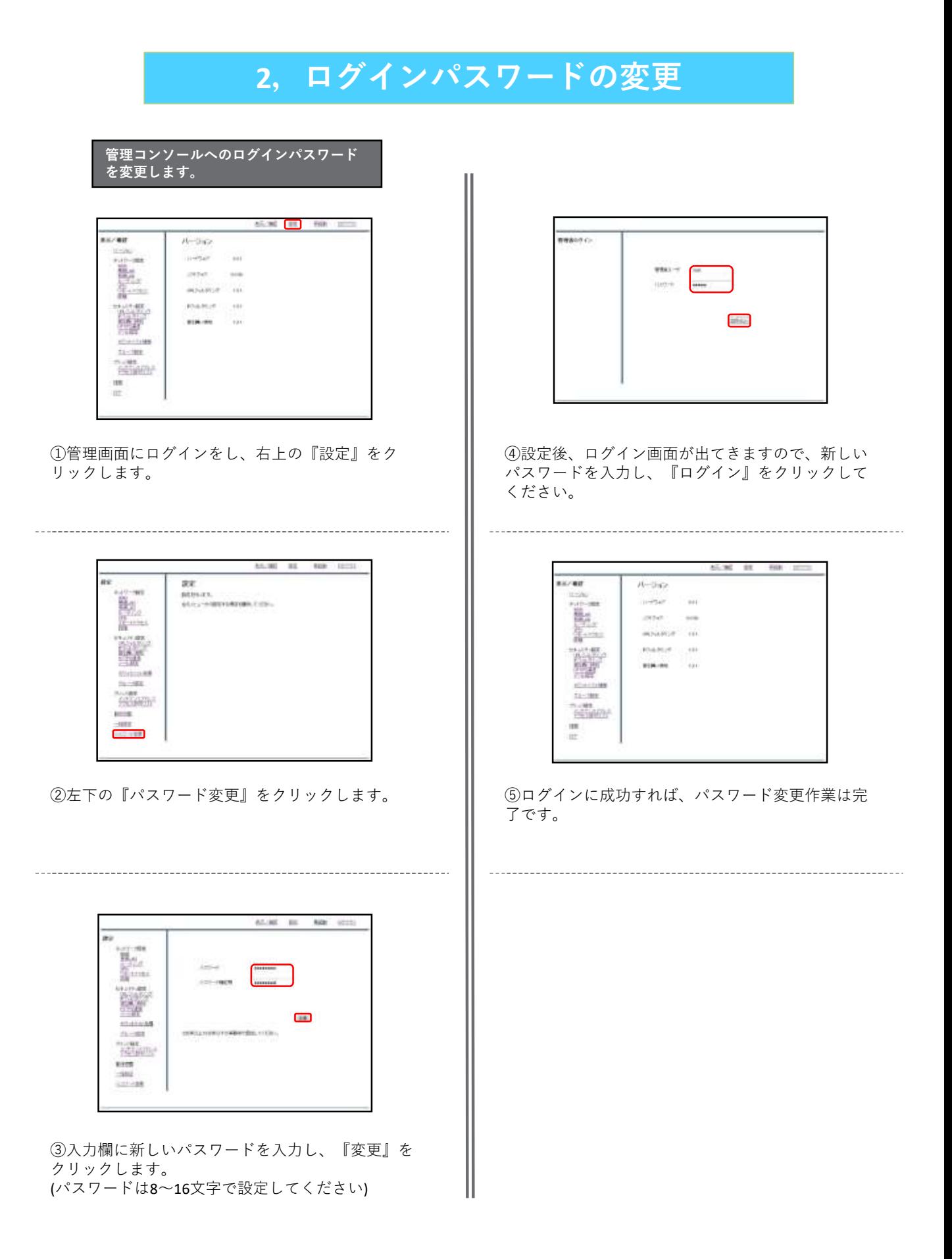

#### **3-1,PPPoE設定**

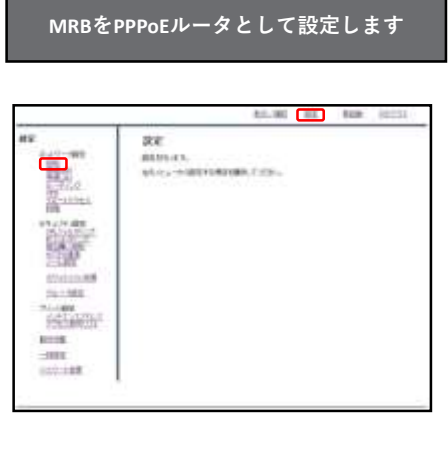

①管理画面にログイン後、右上の『設定』をクリッ クし、左の『WAN』をクリックします。

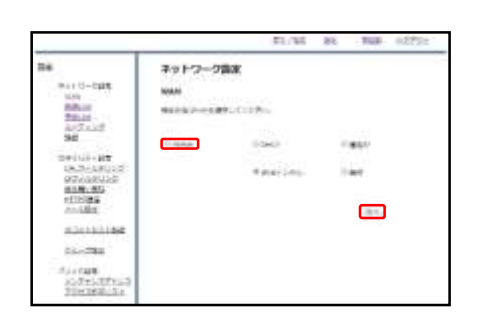

② 『PPPoE』をラジオボタンより選択し、『次へ』 をクリックします。

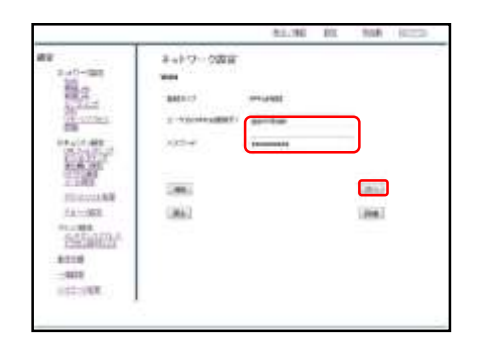

③入力欄にプロバイダ情報を記入し、『次へ』をク リックします。(DNS情報などを指定する際は『詳 細』をクリックします)

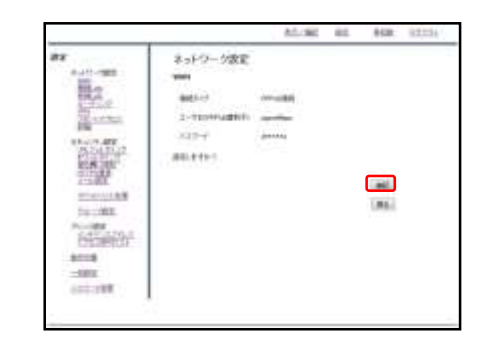

④入力内容を確認し、内容が正しければ『確認』を クリックして設定は完了です。

### **3-2,WAN側DHCP設定**

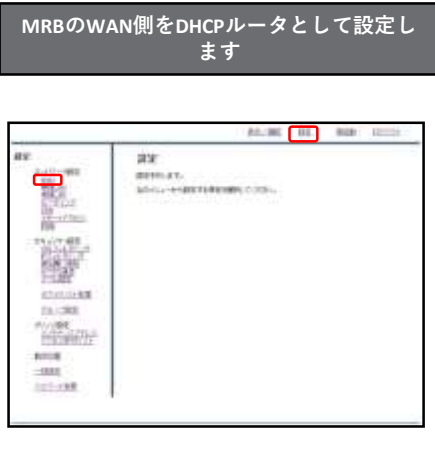

①管理画面にログイン後、右上の『設定』をクリッ クし、左の『WAN』をクリックします。

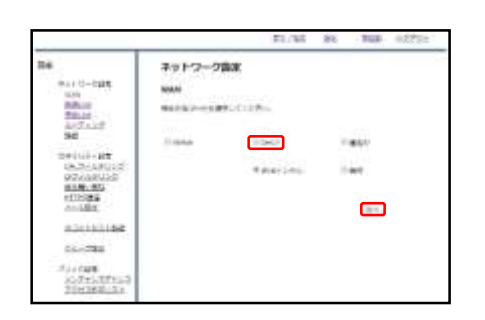

② 『DHCP』をラジオボタンより選択し、『次へ』 をクリックします。

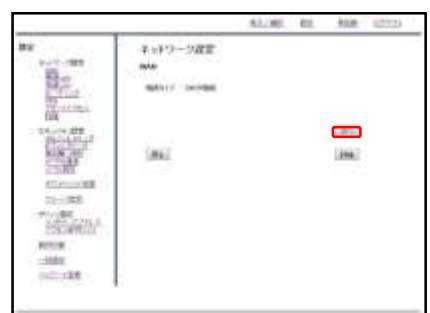

③ 『確認』をクリックして、設定は完了です。

## **3-3,固定IP設定**

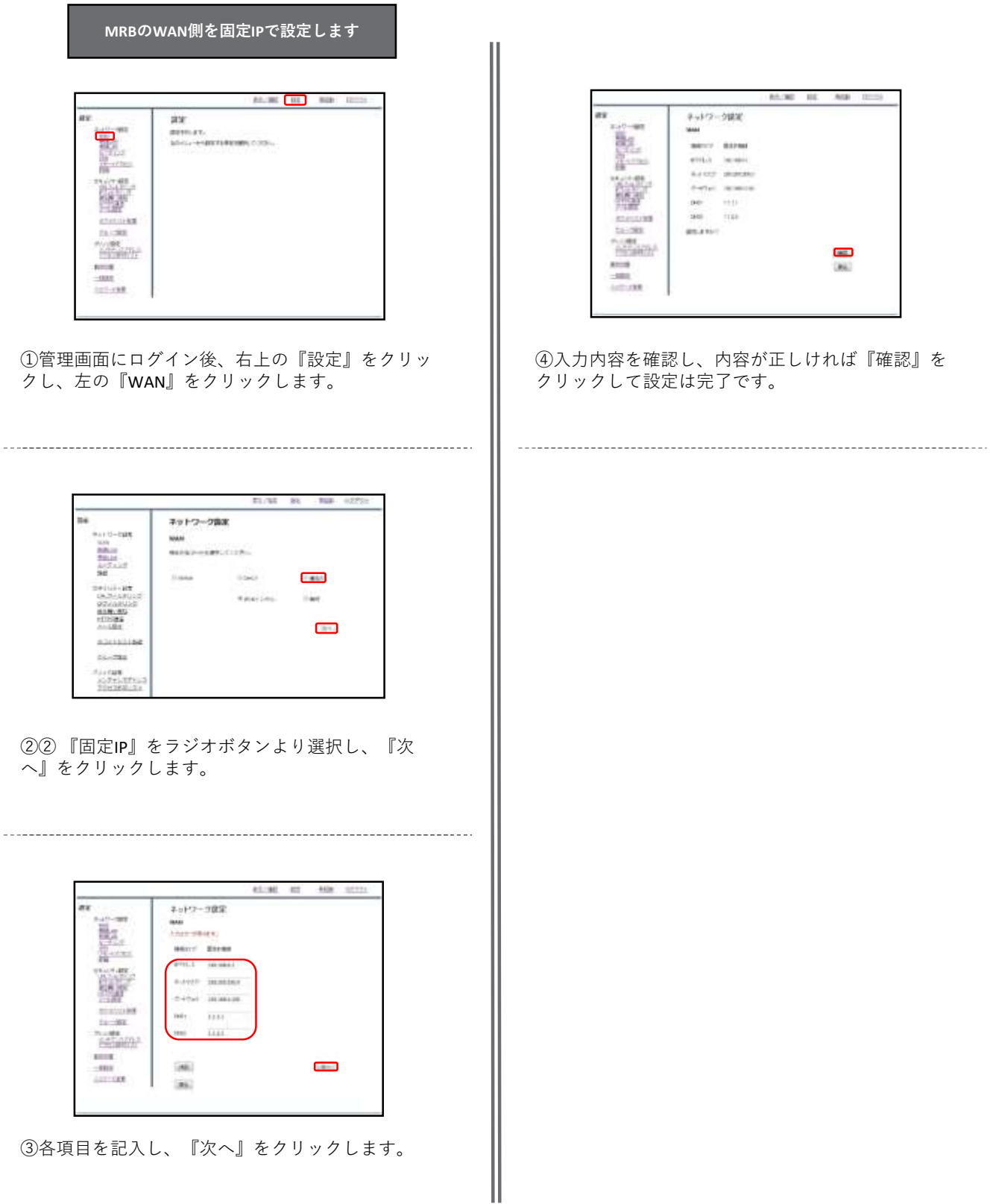

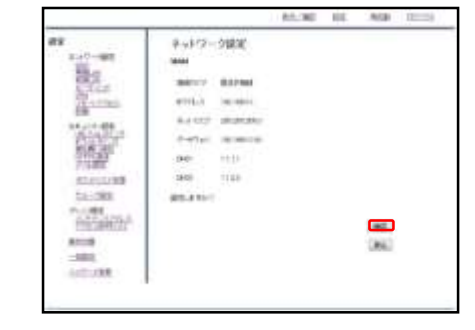

入力内容を確認し、内容が正しければ『確認』を クリックして設定は完了です。

#### **3-4,IPoE:v6プラス設定**

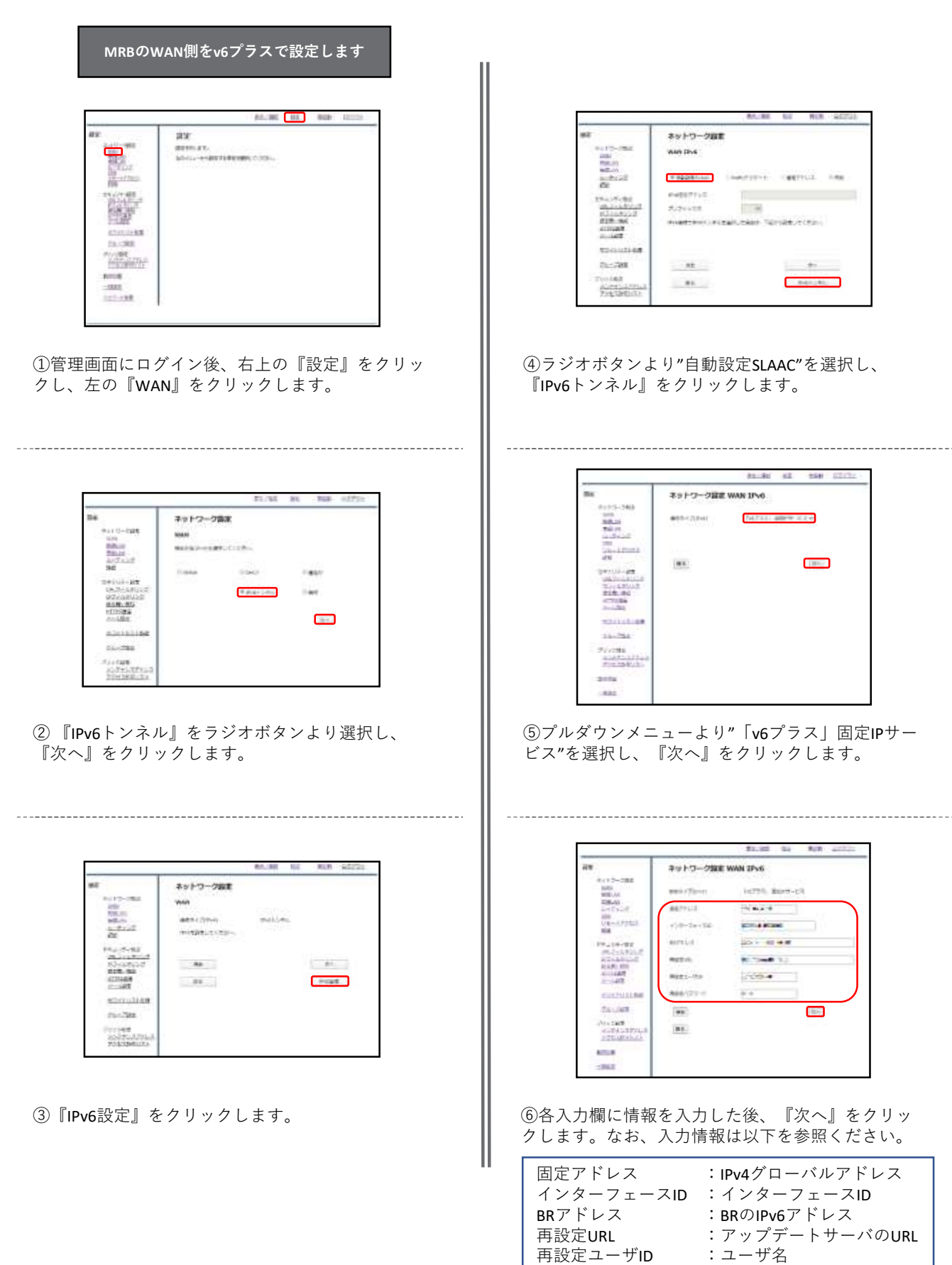

再設定パスワード :パスワード :IPv4グローバルアドレス :BRのIPv6アドレス :アップデートサーバのURL :ユーザ名

ANCHE NE MIN. SECOL

**Report Follows** 

 $+1$ 

 $41$ 1981 12

i e e

**CONTROL** 

 $1/3 - 1$ 

 $\blacksquare$ 

\$1.00 **Gia** 

**Next** 

**COLESNO** 

2011-0148

**KOWA 12** 

2004

s.

lighth, Barry-ch

81.80

Notes

11/04/02 02:55

 $-4$ 

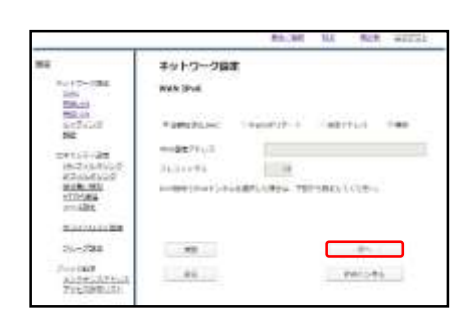

⑦ 『次へ』をクリックします。

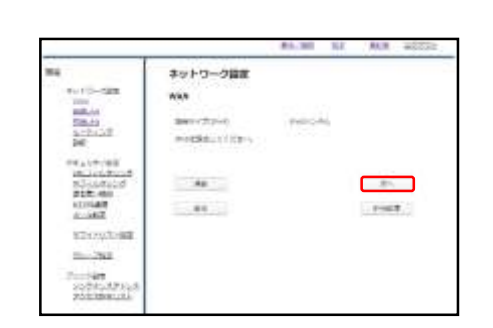

⑧ 『次へ』をクリックします。

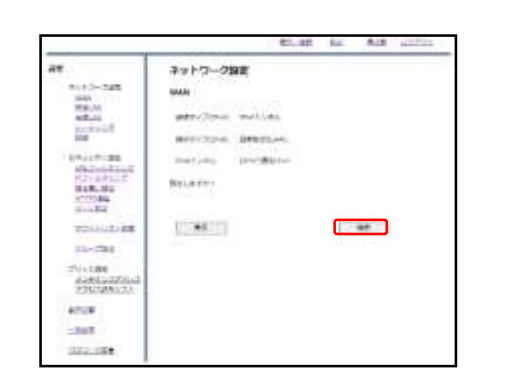

⑨内容を確認し、よければ『確認』をクリックして 設定は完了です。

#### **3-5,IPoE:v6コネクト設定**

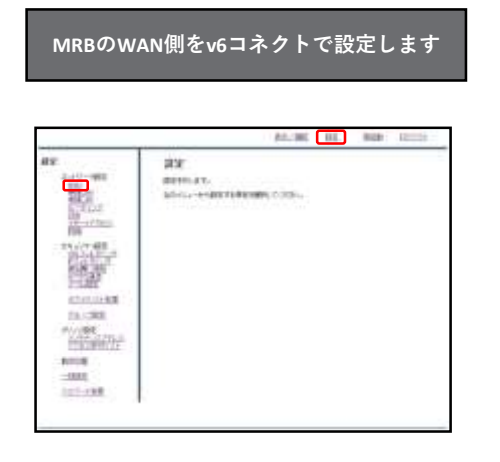

①管理画面にログイン後、右上の『設定』をクリッ クし、左の『WAN』をクリックします。

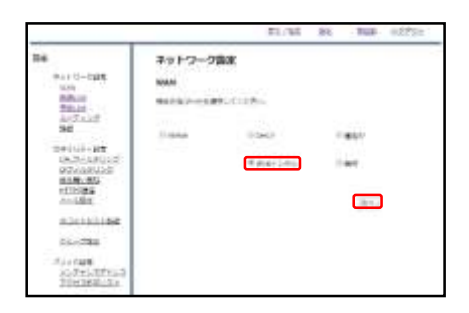

② 『IPv6トンネル』をラジオボタンより選択し、 『次へ』をクリックします。

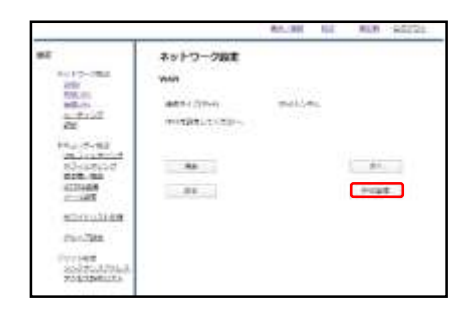

③『IPv6設定』をクリックします。

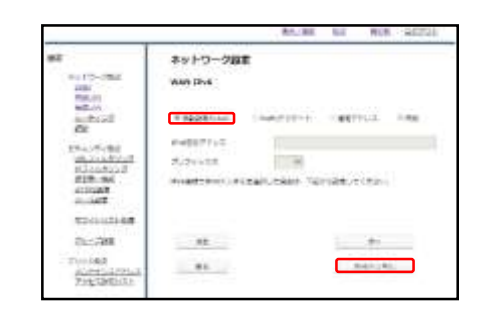

④ラジオボタンより"自動設定SLAAC"を選択し、 『IPv6トンネル』をクリックします。

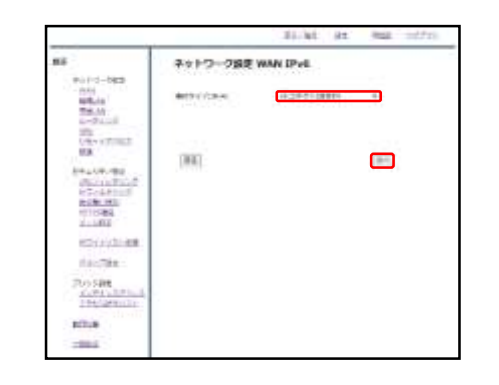

⑤プルダウンメニューより"「v6コネクト」固定IP サービス"を選択し、『次へ』をクリックします。

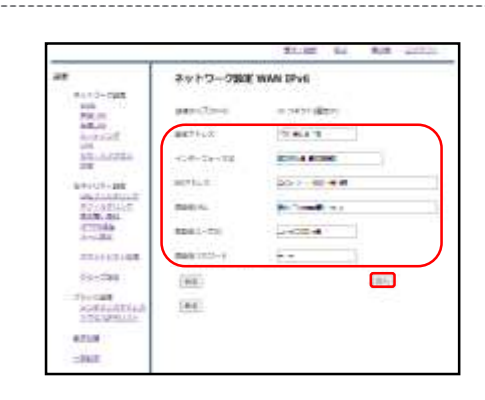

⑥各入力欄に情報を入力した後、『次へ』をクリッ クします。なお、入力情報は以下を参照ください。

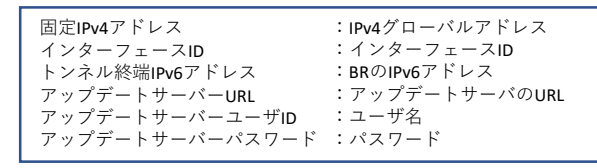

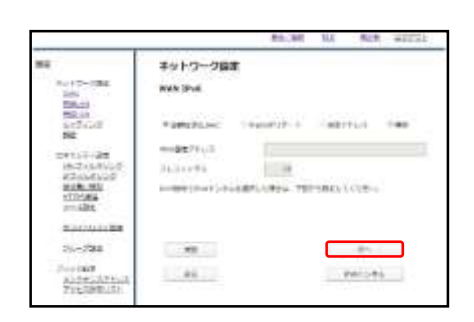

⑦ 『次へ』をクリックします。

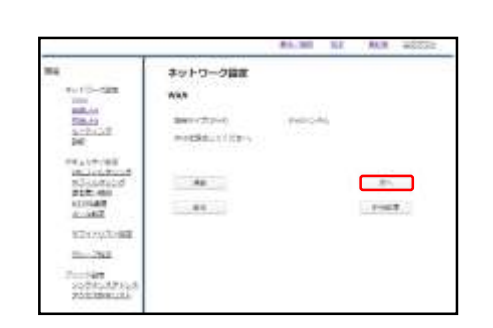

⑧ 『次へ』をクリックします。

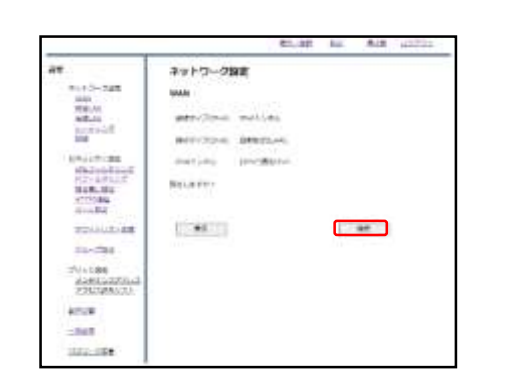

⑨内容を確認し、よければ『確認』をクリックして 設定は完了です。

#### **4-1,有線LAN設定**

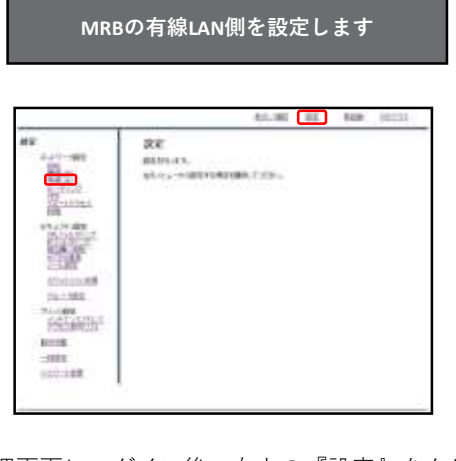

①管理画面にログイン後、右上の『設定』をクリッ クし、左の『有線LAN』をクリックします。

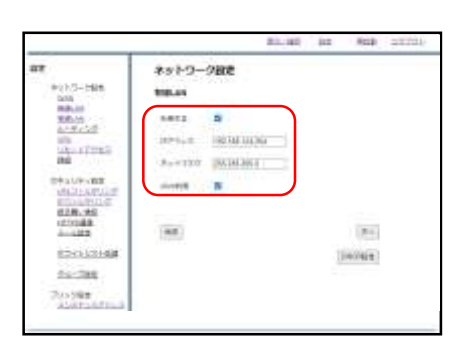

② 『利用する』にチェックを入れ、IPアドレスと ネットマスクを入力します。 その後、『DHCP設定』をクリックします。 ※IPv6を利用している場合は『IPv6利用』にチェッ クを入れてください。

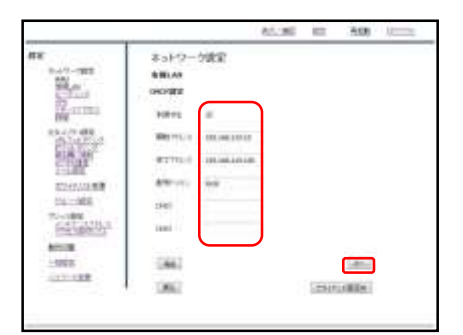

③ DHCPを利用する場合は『利用する』にチェック を入れ、DHCPの開始アドレスと終了アドレスを入力 します。ドメイン、DNSを配布する場合はそれらも 合わせて入力し、『次へ』をクリックします。

※**DHCP運用する際はブリッジモードでも DHCPをOFFにしないようにお願い致します。**

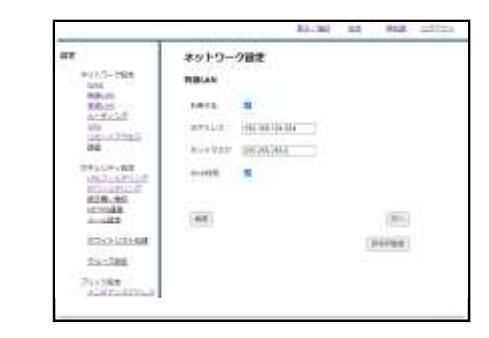

④ 『次へ』をクリックします。

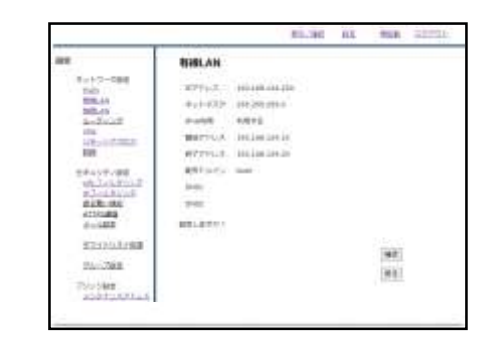

⑤内容を確認し、正しければ『確認』をクリックし ます。

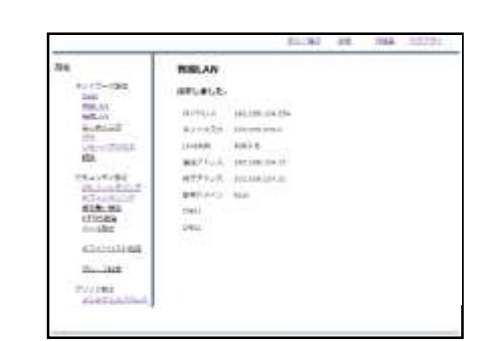

⑥上のような画面が表示されましたら、設定は完了 です。

#### **4-2,無線LAN設定**

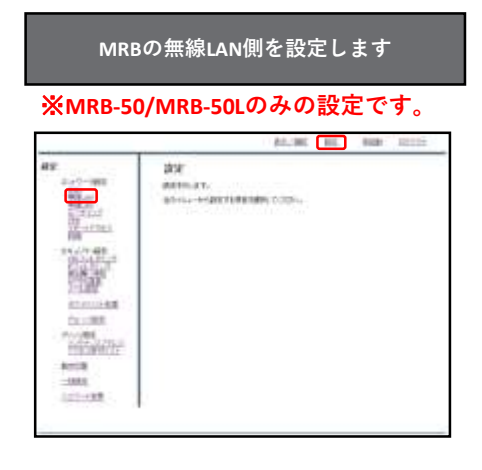

①管理画面にログイン後、右上の『設定』をクリッ クし、左の『無線LAN』をクリックします。

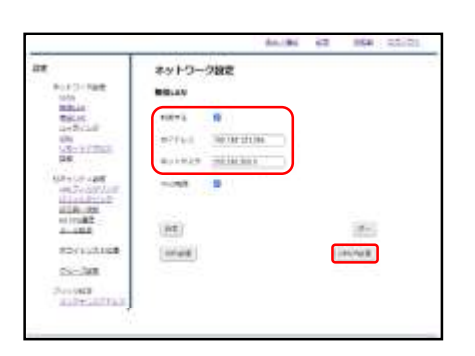

② 『利用する』にチェックを入れ、IPアドレスと ネットマスクを入力します。 その後、『DHCP設定』をクリックします。 ※IPv6を利用している場合は『IPv6利用』にチェッ クを入れてください。

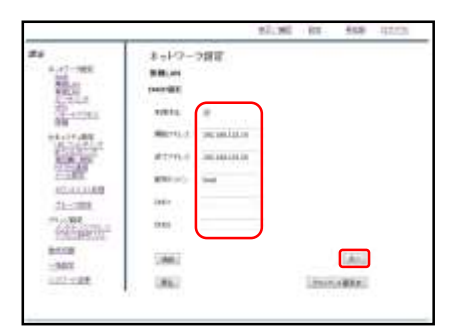

③ DHCPを利用する場合は『利用する』にチェック を入れ、DHCPの開始アドレスと終了アドレスを入力 します。ドメイン、DNSを配布する場合はそれらも 合わせて入力し、『次へ』をクリックします。

※**DHCP運用する際はブリッジモードでも DHCPをOFFにしないようにお願い致します。**

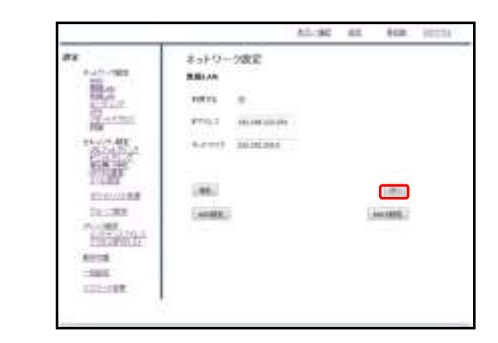

④ 『次へ』をクリックします。

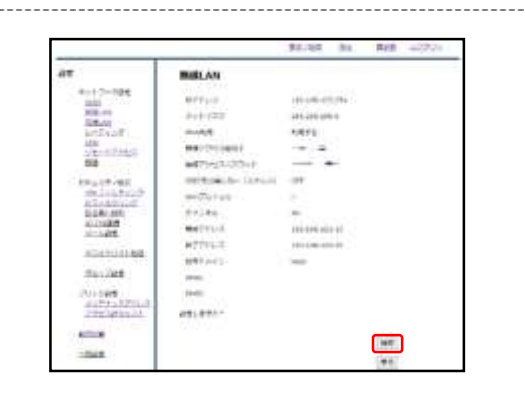

⑤内容を確認し、正しければ『確認』をクリックし ます。

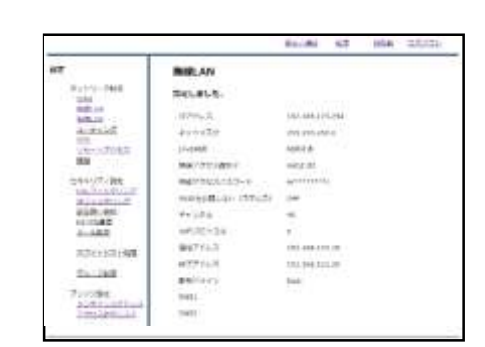

⑥上のような画面が表示されましたら、設定は完了 です。

**無線接続のために、引き続き次ページからの Wi-Fi設定マニュアルをご確認ください。**

#### **4-3,Wi-Fi設定**

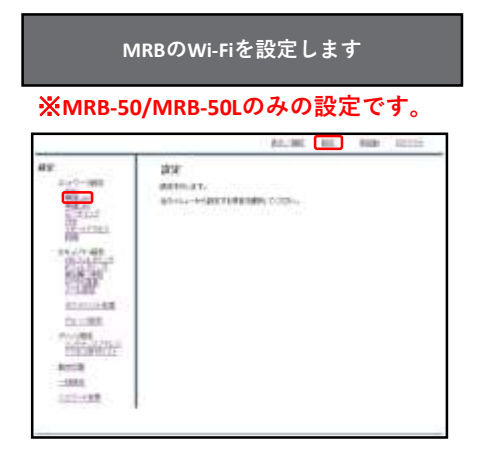

①管理画面にログイン後、右上の『設定』をクリッ クし、左の『無線LAN』をクリックします。

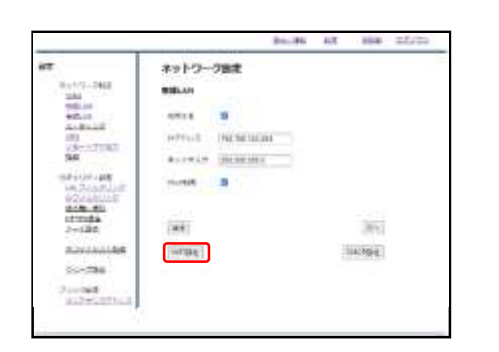

②左下『WiFi設定』をクリックします。

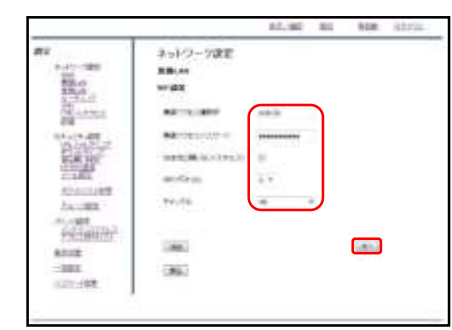

④以下の各項目を入力します。 **・無線アクセス識別子…**端末からWi-Fiを検索した 際に表示されるIDです。

**・無線アクセスパスワード…**端末からWi-Fiでアク セスする際のパスワードです。初期パスワードから 変更してご利用ください。

**・SSIDを表示しない(ステルス)…**チェックを入れた 場合、端末のWi-Fi一覧に表示されなくなります。

**・WiFiプロトコル…**無線接続の際のプロトコルで す。接続する端末に対応しているものを選択してく ださい。

**・チャンネル…**無線のチャンネルです。できるだ け干渉の少ないものを選択してください。

入力が完了したら『次へ』をクリックします。

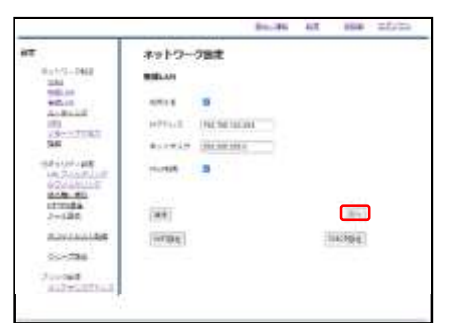

④ 『次へ』をクリックします。

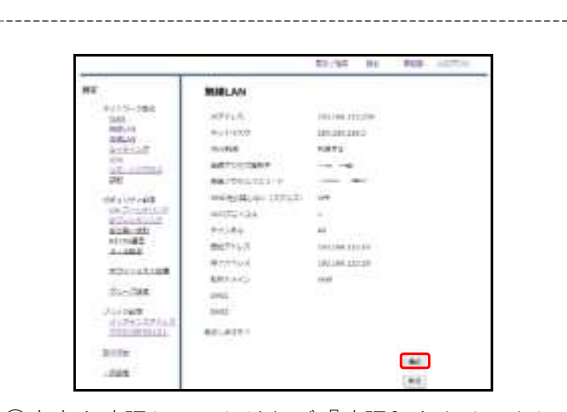

⑤内容を確認し、正しければ『確認』をクリックし ます。

|                                                                                                    |               |                         | <b>ict</b> |  | <b>IN CASE</b> |
|----------------------------------------------------------------------------------------------------|---------------|-------------------------|------------|--|----------------|
| 22.9                                                                                                    | <b>MIRLAN</b> |                         |            |  |                |
|                                                                                                    | 夜間も進むだ。       |                         |            |  |                |
| <b>Walkins</b><br><b>BRUNG COL</b>                                                                                        |               | ANNOUNC<br>121306-12239 |            |  |                |
| n-Scient<br>an .<br>vertical<br>sa :                                                                                      |               | THE WILL SAFE           |            |  |                |
|                                                                                                    |               |                         |            |  |                |
|                                                                                                    |               |                         |            |  |                |
| NUMBER<br>an for some or<br><b>University</b><br><b>TIR. 94</b><br><b>FTFGD# </b><br>$2 - 5485$<br>which called<br>14-794 |               | <b>SEPTEMBER</b>        |            |  |                |
|                                                                                                    |               |                         |            |  |                |
|                                                                                                    |               |                         |            |  |                |
|                                                                                                    |               | ٠                       |            |  |                |
|                                                                                                    |               | 1813811010              |            |  |                |
|                                                                                                    |               | 195.08.013.05           |            |  |                |
|                                                                                                    |               | 그는 아이                   |            |  |                |
| <b>Biologic</b><br>4-81349114                                                                                             |               |                         |            |  |                |
| Children Ho                                                                                                    |               |                         |            |  |                |

⑥左のような画面が表示されましたら、設定は完了 です。

#### **4-4,クライアント固定IP設定 MRBで端末の利用するIPを決定する場合 の設定です** ALCOHOL: 000 0000 **加速** 推 预制工 na エットワーク設定 a o ax.  $-705$ erath **REMARK**<br>Michael Harrison (1995) 監 Mal Surgerman. œ ¦ mine ¥  $\frac{1}{2}$  (a)  $\frac{1}{2}$ (Ma) (MA)<br>Renja olemanska kalk meines **DUMB TION** yak<br>History ania sola.  $\frac{1}{\left| \frac{1}{\left( 1-1\right) +1}\right|}$  $-101$ 122-197 ①管理画面にログイン後、右上の『設定』をクリッ ④ 『追加』をクリックします。 クし、左の『有線LAN』をクリックします。 **AAJAC 62 164 12121** ALCRC BE : \$48 2223  $\overline{a}$ ネットワーク設定 ネットワーク調査 àir Forceme **MALAN**  $-20$ **MARKETON BOOK** E. 1979<br>Robins<br>Gertificado<br>Ger acean saint.  $\sim$  $\frac{1}{2}$ entis ayanan<br>Ukurima<br>Be **MONEY SERVICE** ¥ avera action military 12101128 Ali Bi con a 1121/148<br>71:388 an.  $501$  $p$ er  $\mathcal{A}$  . **Teller**  $500$ **REGISTER** (intere) **Johnson**  $\frac{1}{1000}$  $5 - 38$ ini**na**<br>Albertana ②右下『DHCP設定』をクリックします。 ⑤端末に指定したいIPを『IPアドレス』に、その端 末のMACアドレス『ハードウェアアドレス』に入力 し『追加』をクリックします。

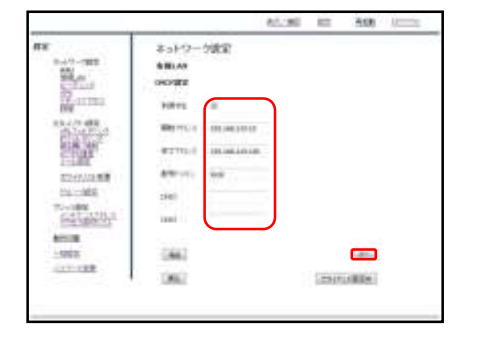

③ 『利用する』にチェックが入っていることを確認 し、右下『クライアント固定IP』をクリックします。

ALCOHOL: 25 AGE: us. 8-30-20E  $(1 - 100)$ permitted and the 靴 aires  $\frac{35}{16}$  = 1136.6 **BRUFFET**  $PPIL$ **SETTER LIGHT** W. enterna accesso **Side** mouse **Letta** 16:000 **WEBBRA GAL** 1008<br>1005 122408

⑥内容を確認し、正しければ『追加』をクリックし ます。

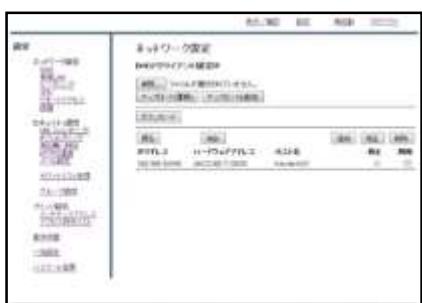

⑦一覧を確認し、登録した端末が表示されているこ とを確認しましたら作業は完了です。

#### **4-5,IPv6利用設定**

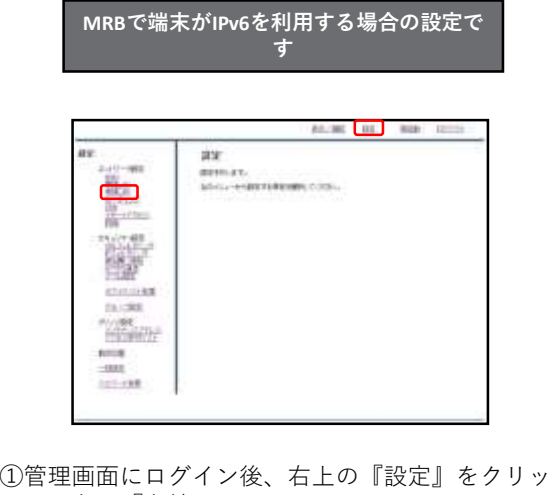

クし、左の『有線LAN』をクリックします。

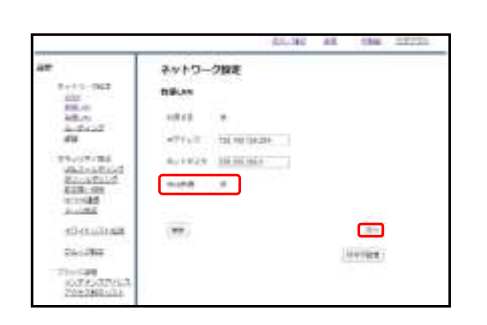

② "IPv6利用"チェックボックスにチェックを入れ、 『次へ』をクリックします。

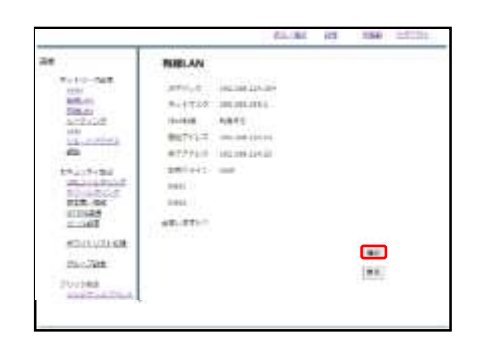

③内容を確認し、正しければ『確認』をクリックし て設定は完了です。

#### **5-1,メンテナンスアドレス設定**

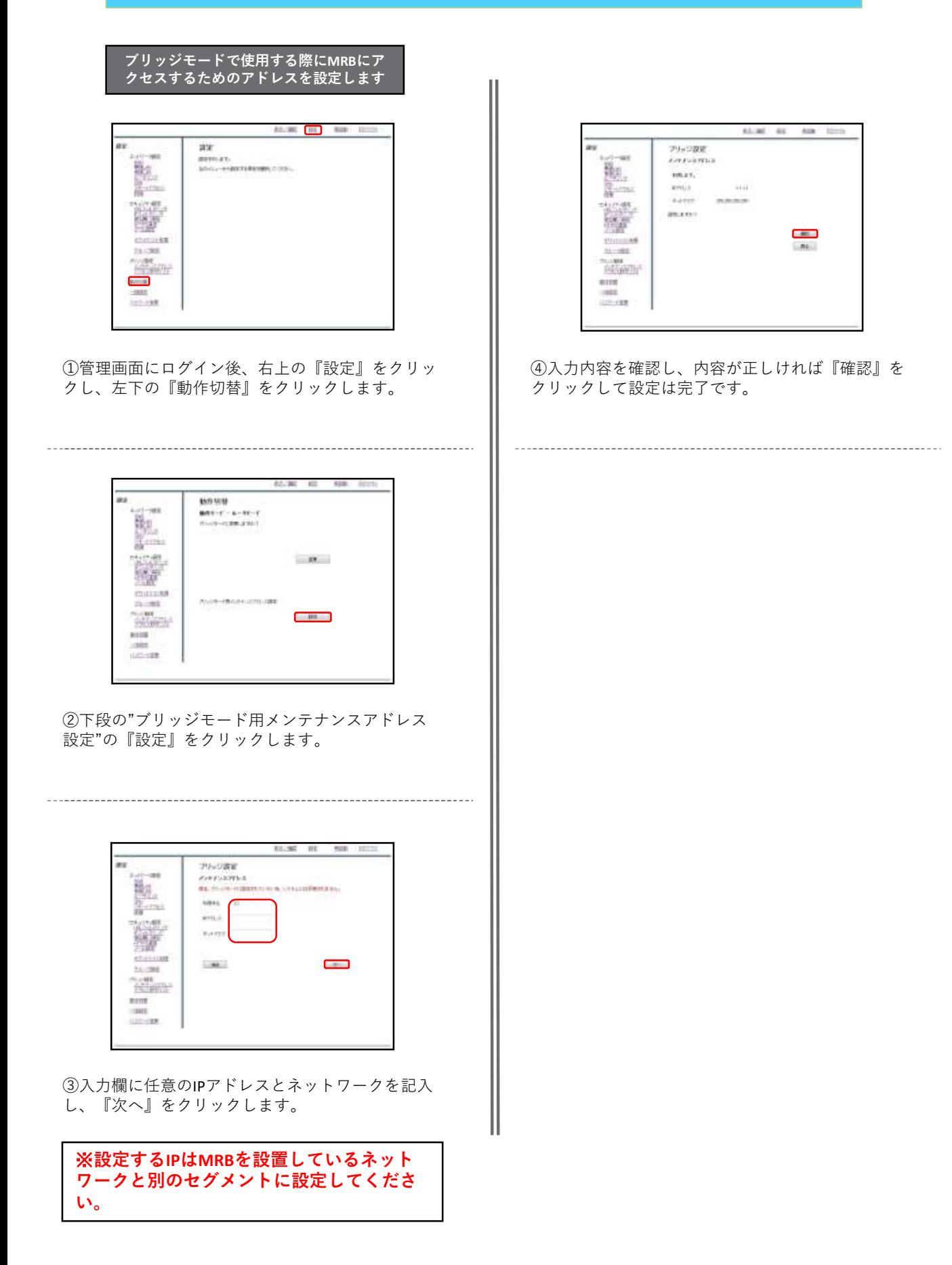

# **5-2,動作モードの切替**

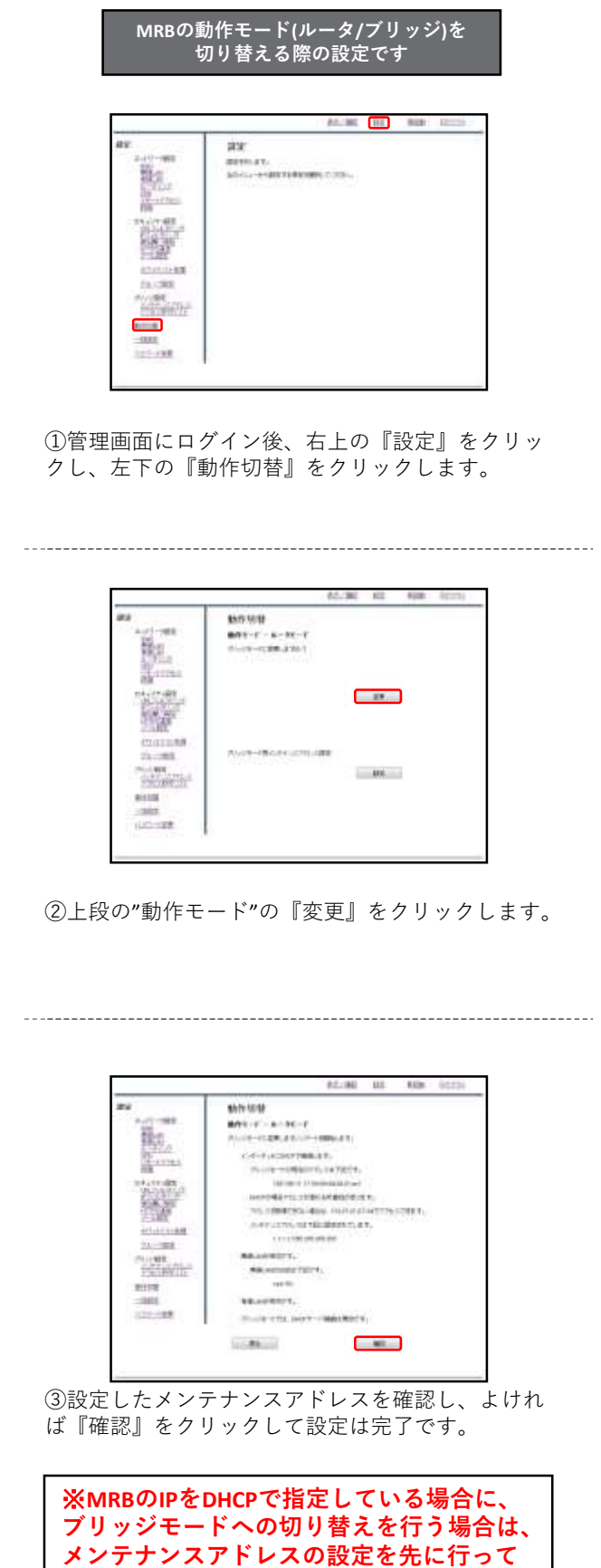

**ください。**

## **5-3,アクセス許可リスト**

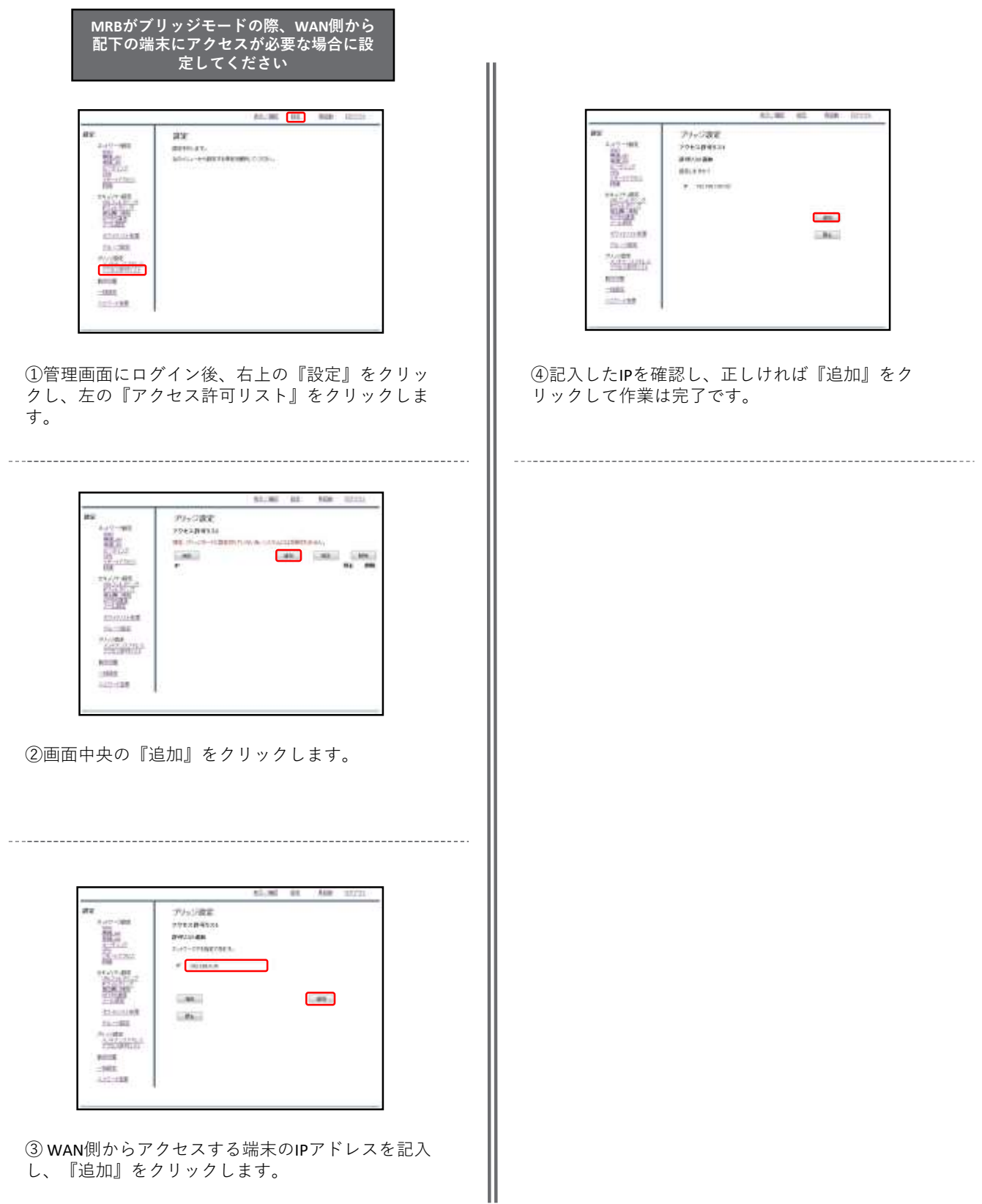

し、『追加』をクリックします。